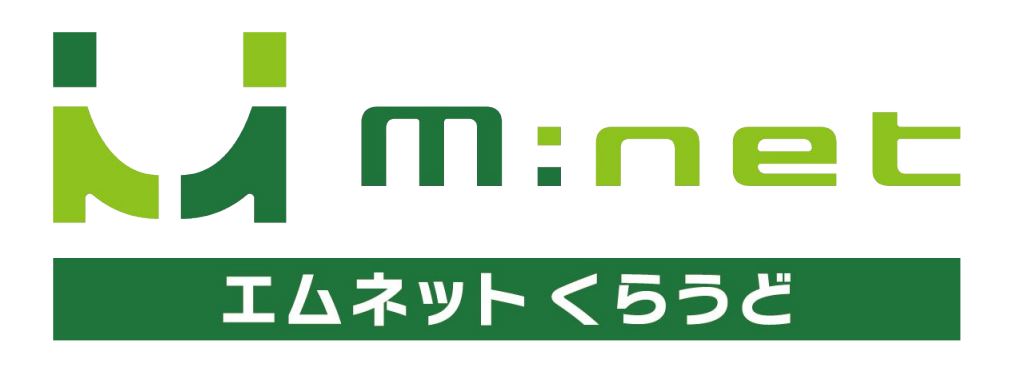

2023年9月21日アップデートのご案内

## 今回のアップデートで追加・変更される機能

#### 入力補助䛾**"**あとからマスター**"**機能

顧客名や工程名、機械名などの情報を入力する際に、表示する候補を登録できるようになりま した。案件や工程情報の入力時にマスターから情報を呼び出すことができるので入力間違い を防ぎ、入力䛾手間が軽減されます。

**2** チャットのメッセージの編集 自分が送信したチャットのメッセージを編集できるようになりました。

**1**

# 入力補助䛾**"**あとからマスター**"**機能

**1**

## アップデートの概要

## 顧客名などをマスター登録できるようになりました。

新規案件登録、案件一覧(工程付き)の画面で情報を入力する際に「マスター」から 情報を呼び出して入力ができるようになりました。登録のたびに文字を入力する手間 が省け、入力間違いを減らせます。

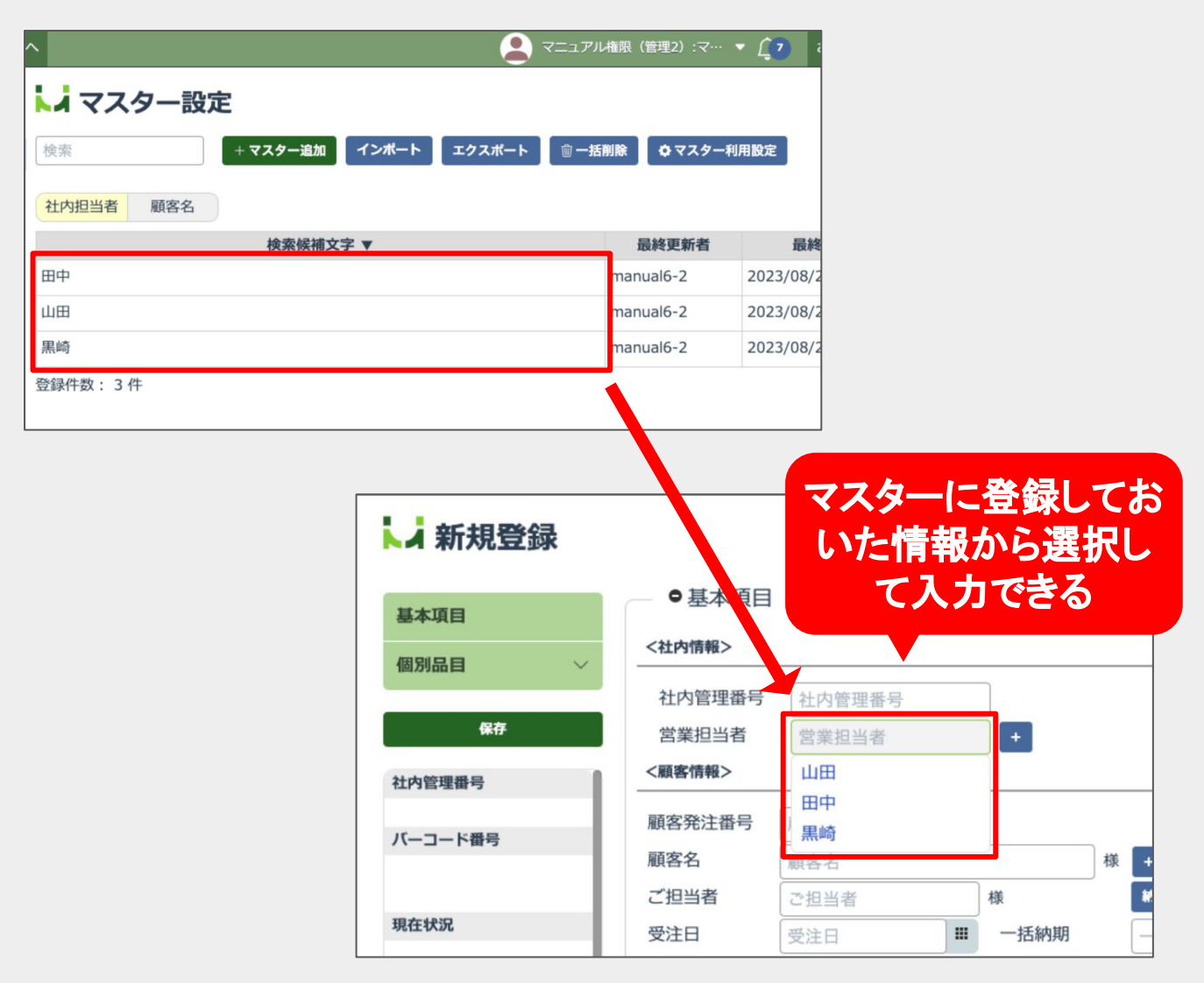

ご注意

エムネットくらうどのマスター機能は、マスターの情報を変更したら全ての登録情報が書き換わる 機能ではなく、案件の登録などの際の入力の補助を目的としたものになります。 マスター登録を行わないと案件での情報の入力や登録ができないものではありません。 マスターの機能を使わず従来どおりエムネットくらうどを利用することも可能です。

## 操作方法・使い方

## マスター設定をする

#### ご注意

これからご紹介するマスターの設定・登録や変更は、管理者権限があるユーザー様のみご 利用いただけます。現場権限のユーザー様は、検索時にマスターを表示させることのみが 可能です。

### 会社設定画面を開く

メニューページの右上のユーザー名にカーソル を合わせてください。メニューが表示されますの で「会社設定」を選択してください。

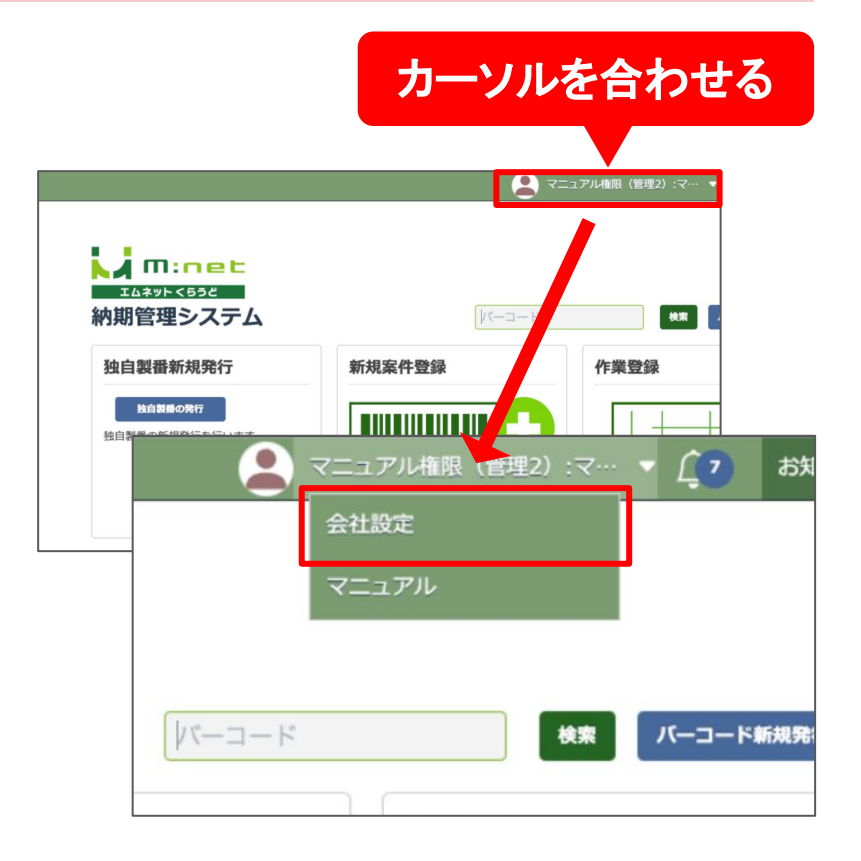

### マスター設定の画面を開く

会社設定の画面が表示されたら画面左側にあ るメニュー「マスター設定」を選択してください。 マスター設定画面が表示されます。

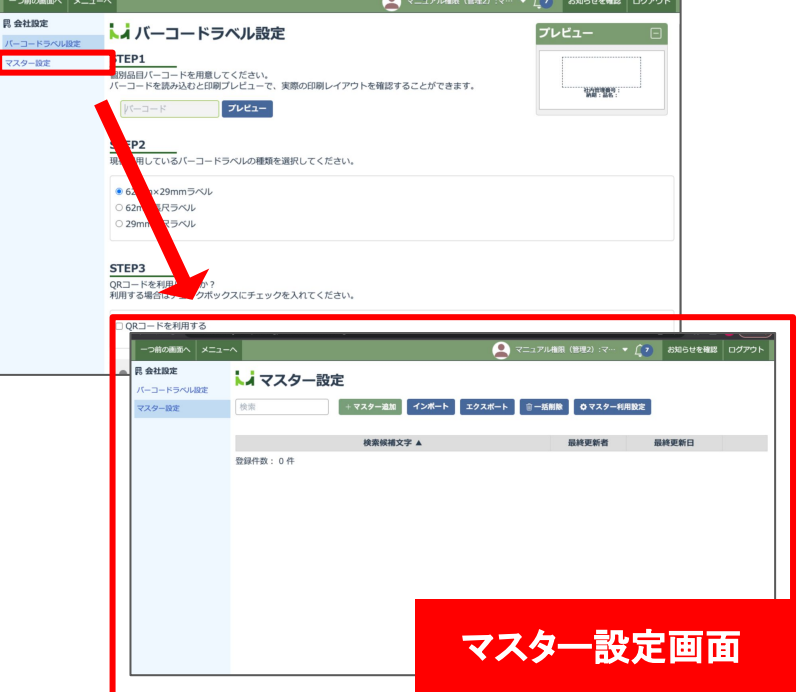

## マスター利用設定を行う

まずはじめにマスター利用設定を行います。「マ スター利用設定」のボタンを押して、マスター機 能を有効にしたい項目のチェックボックスに チェックを入れてください。

選択できたら「保存」ボタンを押してください。

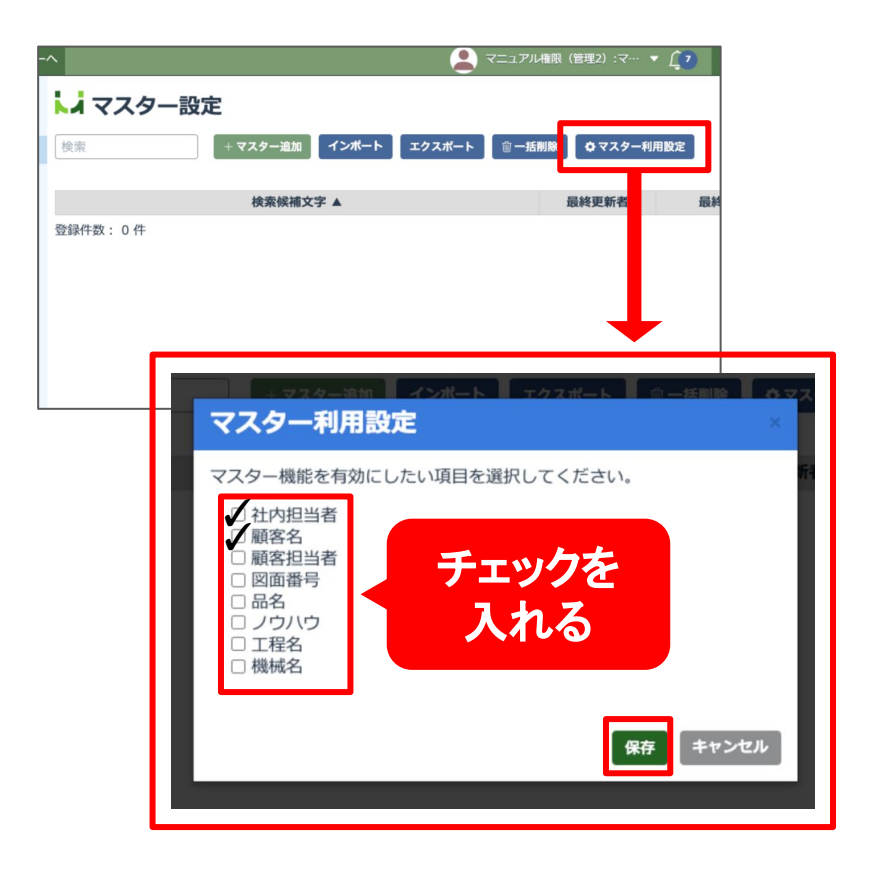

マスター利用設定が完了すると選択した項目の タブが表示されるようになります。 ここでは「社内担当者」「顧客名」の項目にチェッ クを入れたので、「社内担当者」「顧客名」のタブ が表示されています。

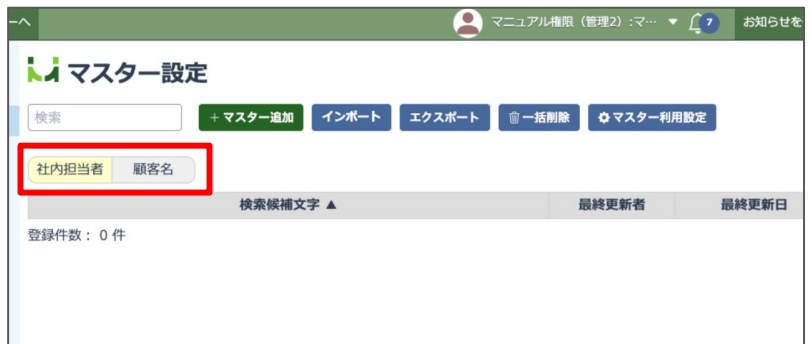

### マスターに情報を追加する

マスター登録を行いたい項目 のタブを選択します。

登録を行いたい項目が黄色く表示された状態で 「マスター追加」ボタンを押します。

マスター登録画面が表示されるので、ここに登 録したい情報を入力して「登録」ボタンを押してく ださい。

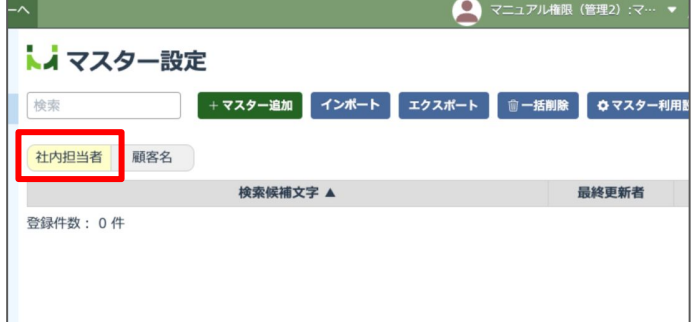

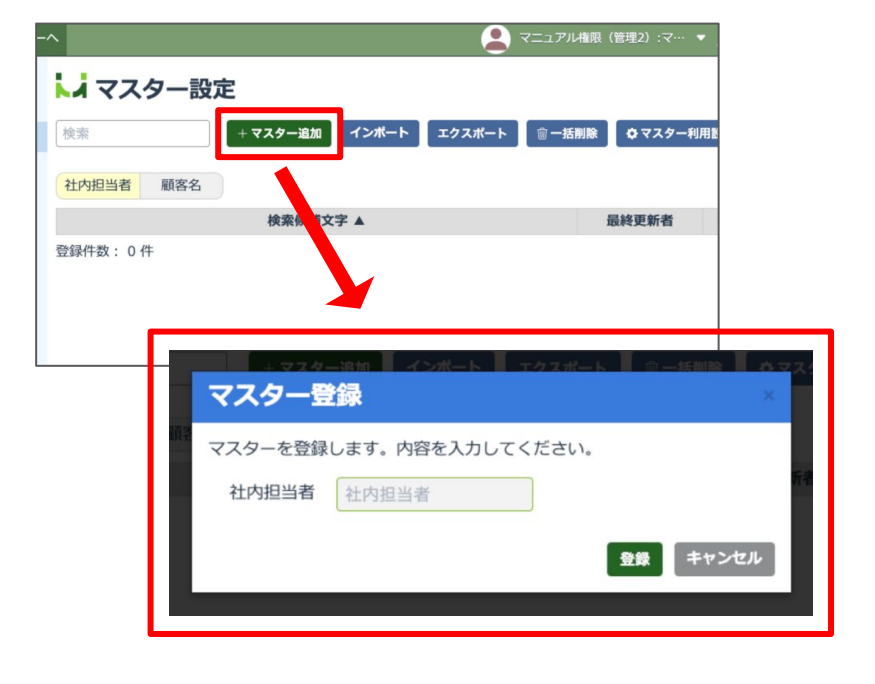

登録が完了すると登録内容が一覧に表示され ます。

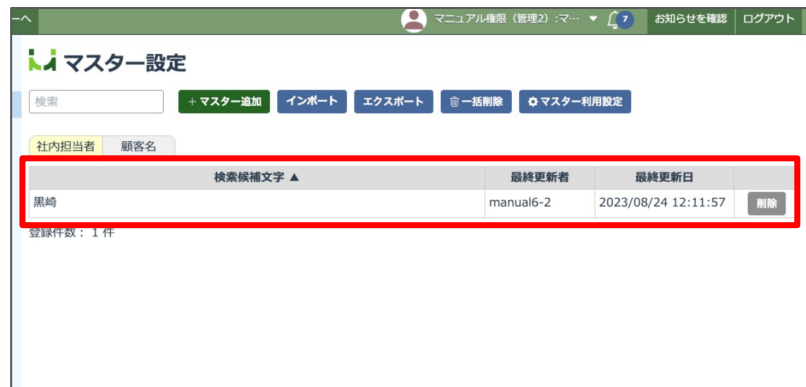

### マスターの情報を削除する

マスターから削除したい場合は右側の「削除」ボ タンから削除してください。

※削除したデータは復元することができません ので、ご注意ください。

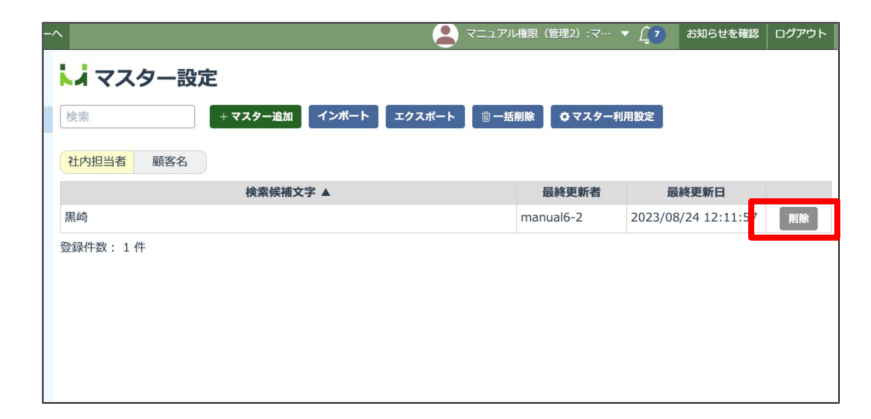

マスターのインポートとエク スポート

マスター設定に登録する情報は「インポート」「エ クスポート」ができますので、一括で登録したい ときにご活用ください。

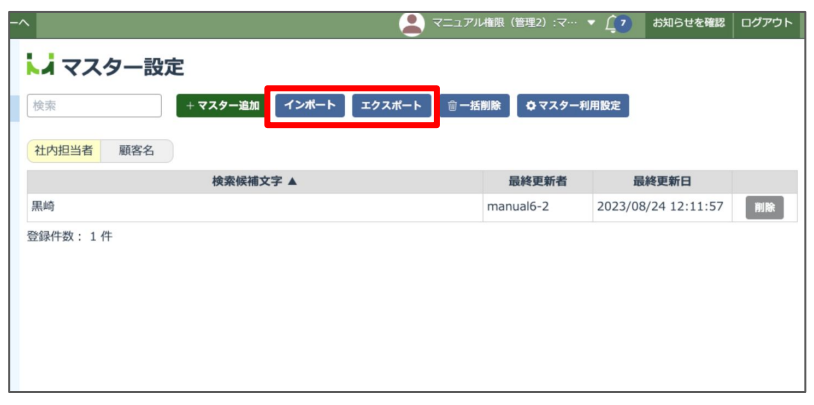

ヒント/補足

インポートのデータの作成は、先にエクス ポートでデータを出力して、このデータ(CSV 形式)をメモ帳やExcelなどで編集してイン ポートのデータを作成すると簡単です。

「検索候補文字」に登録したい情報、「項目 名」に登録したい項目名を入力します。右記 のように複数の項目名が混ざっていてもイン ポートができます。

CSVデータの中に重複しているものがあっ ても、複数登録されることはありません。

また、既にマスター登録されているものは取 り込まれず、新しく追加されたものだけが登 録されます。

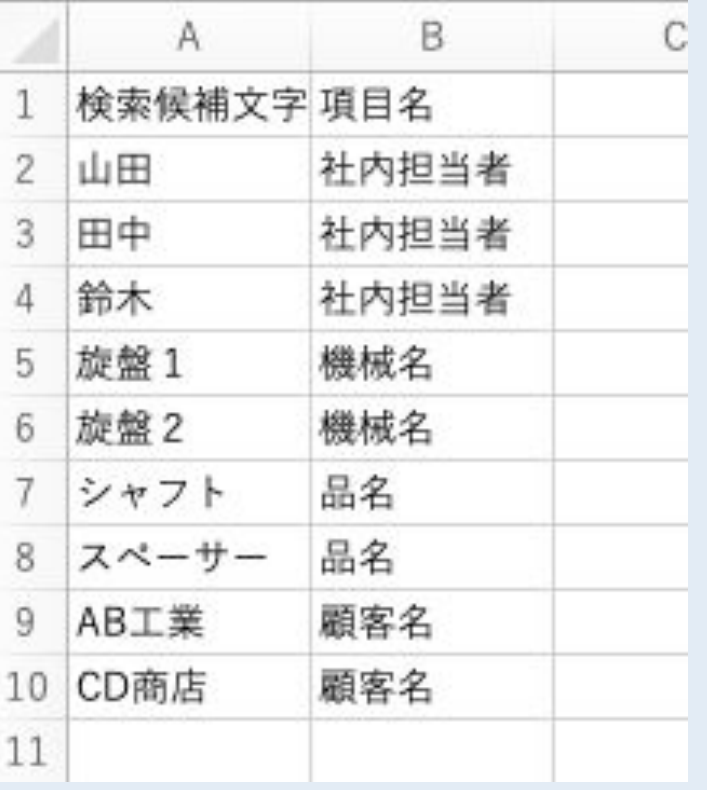

#### マスターの一括削除

登録した情報を一括で全て削除したい場合は、 タブを選択し、項目が黄色く表示された状態で 「一括削除」ボタンを押します。

※削除したデータは復元することができません ので、ご注意ください。 ※複数選択での削除はできません。

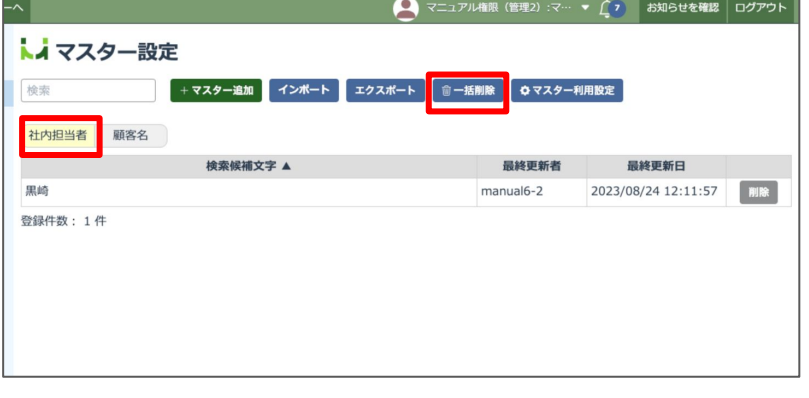

マスターを検索する

マスターに登録した情報は、項目ごとに検索す ることができます。検索したいタブを選択してか ら、検索窓に検索したいキーワードを入力してく ださい。

キーワードと合致する情報が絞り込まれて表示 されます。

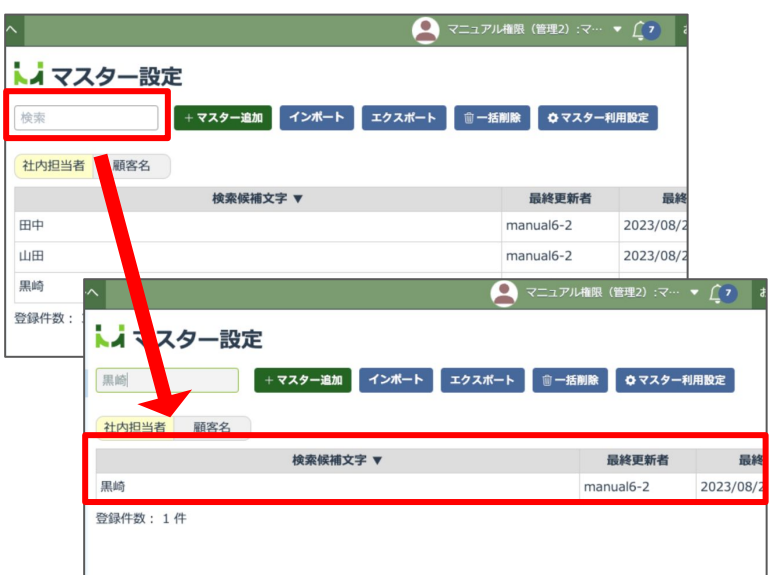

#### マスターの表示を 並べ替える

マスターに登録した情報は「検索候補文字」「最 終更新者」「最終更新日」の昇順/降順で並び替 えて表示することができます。

それぞれの表の見出しの横に「▼」のマークが 表示されている項目が現在の並び順です。 このマークをクリックすると昇順と降順が入れ替 わります。

※並べ替えは昇順/降順のみで任意の順番に 並べ替えることは出来ません。

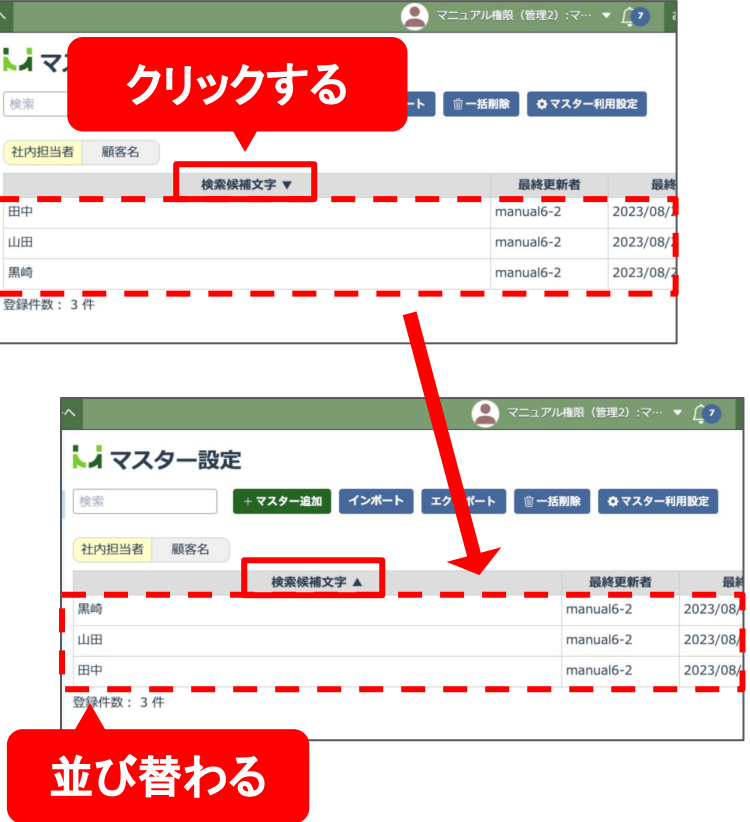

## マスターの情報を利用して新規案件を登録する

#### 新規案件登録画面を開く

メニューページから「新規案件登録」を選択してく ださい。

新規案件登録の入力欄に「+」マークが表示さ れています。これはマスター設定画面でマスター 利用設定にチェックを入れた項目と連動した項 目に反映されます。

■社内担当者

□ 図面番号 品名

] 品名<br>] ノウハウ<br>] 工程名<br>] 機械名

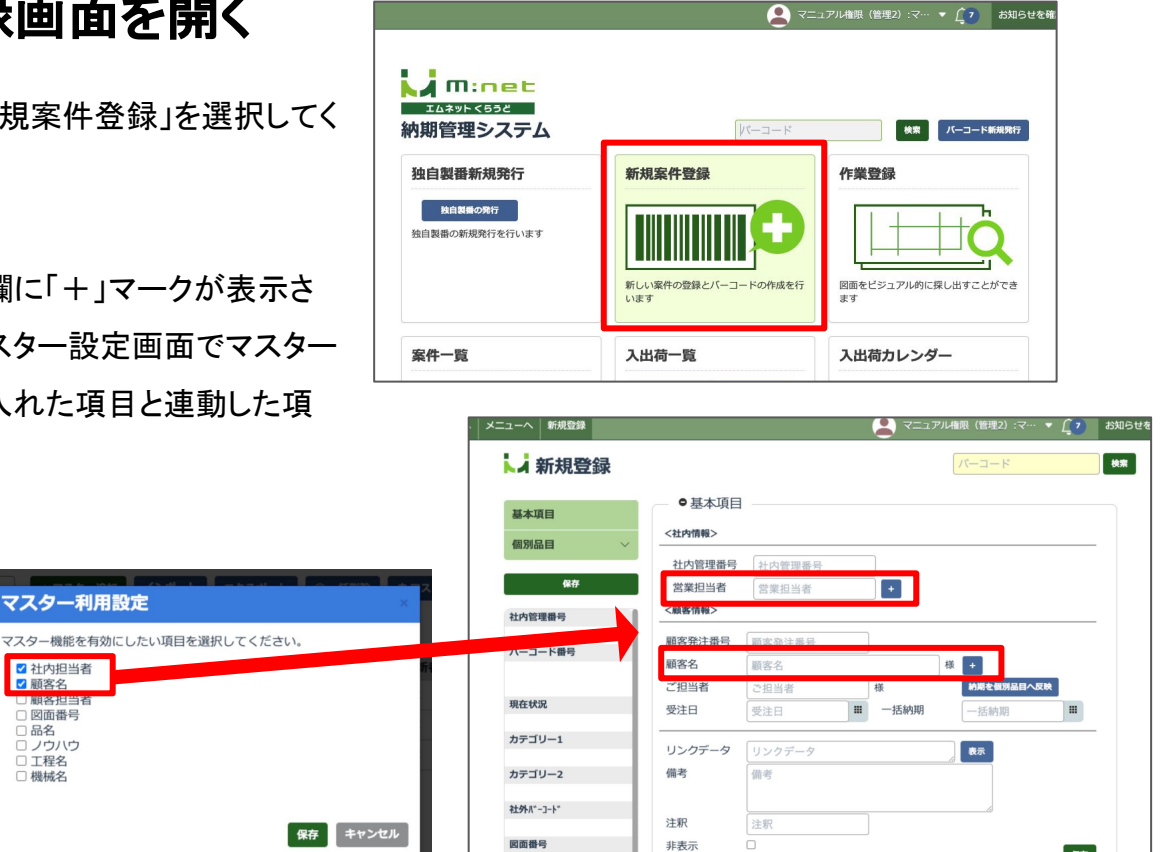

マスターから入力する

マスターが登録されている項目をクリックする と、マスターに登録されている情報がドロップダ ウンメニューで表示されます。

このメニューから入力したい情報を選択すると、 入力欄にその情報が自動的に入力されます。

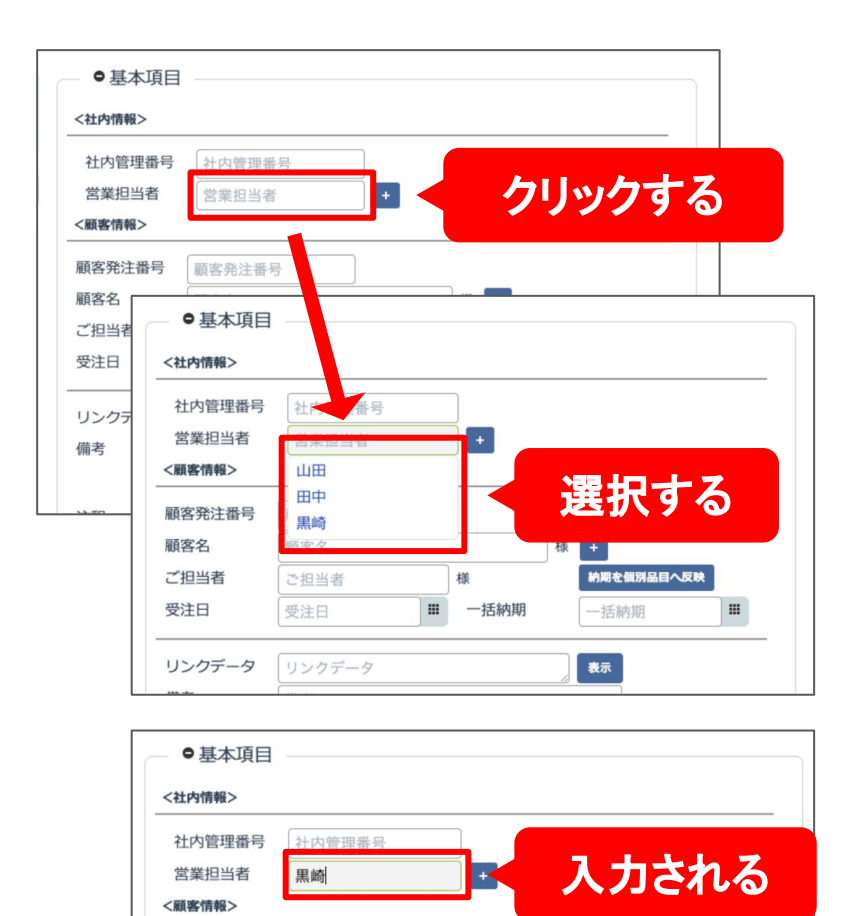

保存

### マスターに追加する

マスターに登録されていない情報は従来と同様 にそのまま入力すれば案件への登録が可能で す。さらに案件登録の画面からマスターに登録 することもできます。

入力した情報をマスターに追加するには入力欄 の横の「+」ボタンを押してください。 確認画面が表示されますので「保存」ボタンを押 して登録します。

マスター設定の画面を確認すると、案件登録の 画面から追加した内容がマスターに追加されて います。

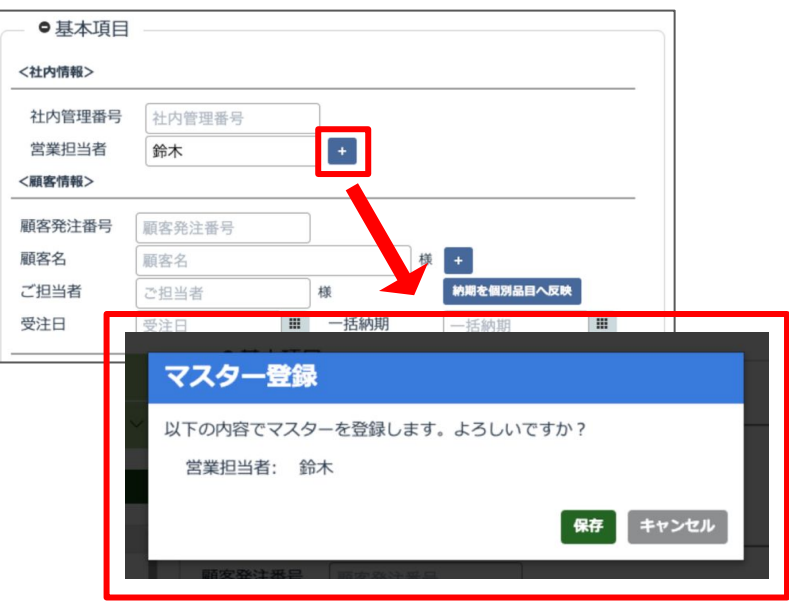

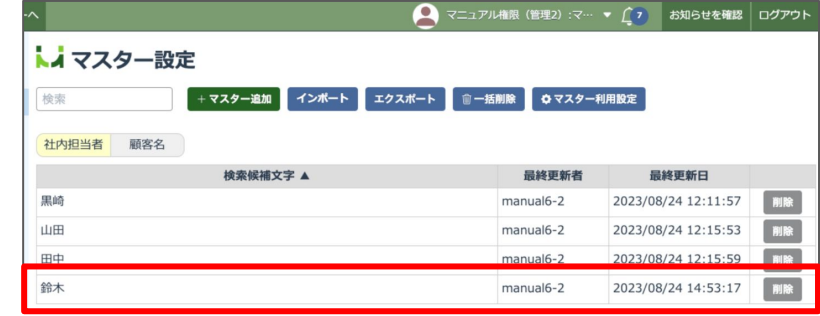

マスターが登録されている入力欄に文字を入力すると、そ の内容に一致するものが絞り込まれるので、マスターの情 報が多い場合䛿文字を入力して絞り込んでみてください。

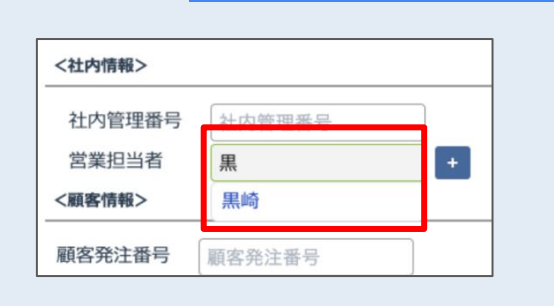

ヒント/補足

## マスターを利用して案件一覧を編集する

#### 案件一覧(工程付き)の 画面を開く

メニューページから「案件一覧(工程付き)」を選 択してください。

案件一覧(工程付き)の画面では、下記の箇所 からマスターに登録した情報を利用することがで きます。

- 1. 検索
- 2. かんたん登録
- 3. 社内/外注工程の追加
- 4. 案件の編集

#### 検索でマスターを利用する

画面左側の検索条件で、マスターが登録されて いる項目をクリックすると、マスターに登録され ている情報がドロップダウンメニューで表示され ます。

このメニューから入力したい情報を選択すると、 入力欄にその情報が自動的に入力されます。

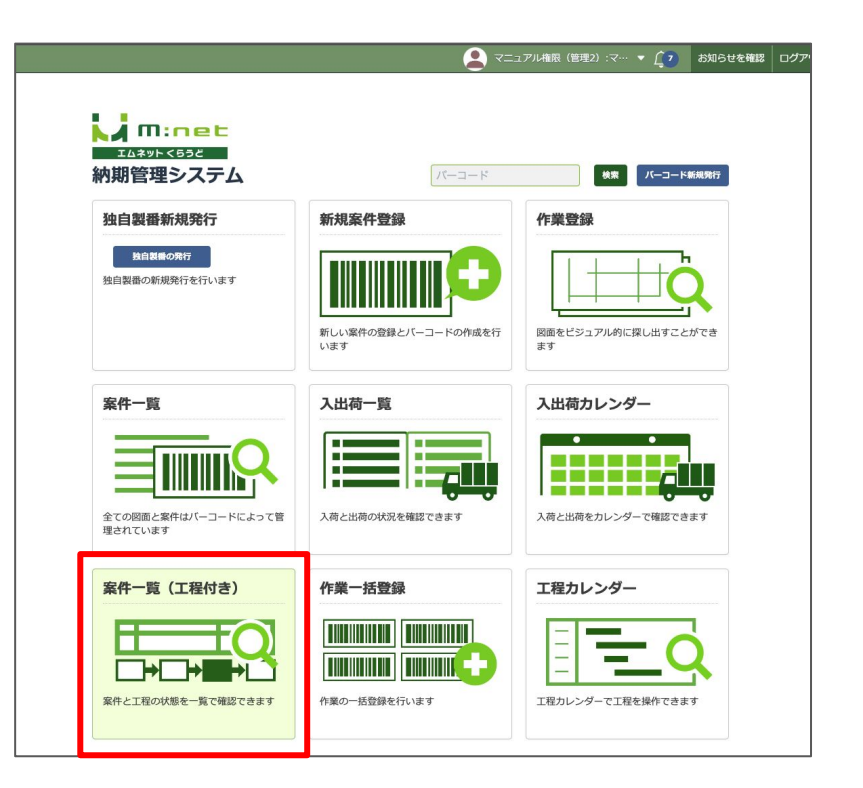

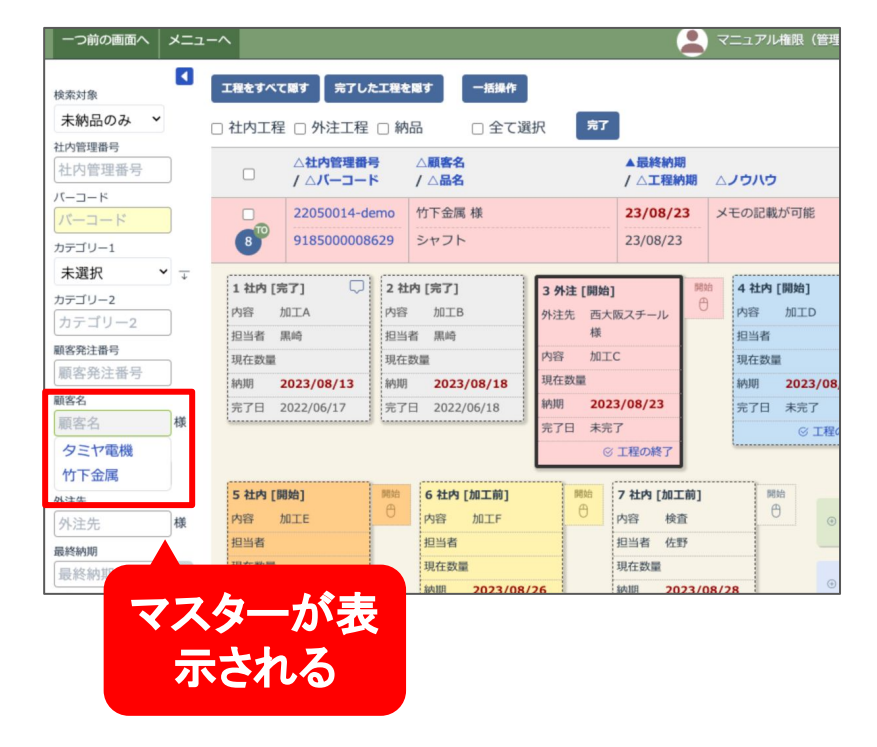

#### かんたん登録でマスターを 利用する

「かんたん登録」ボタンを押して新規案件を登録 する画面でもマスターの情報を利用することが できます。

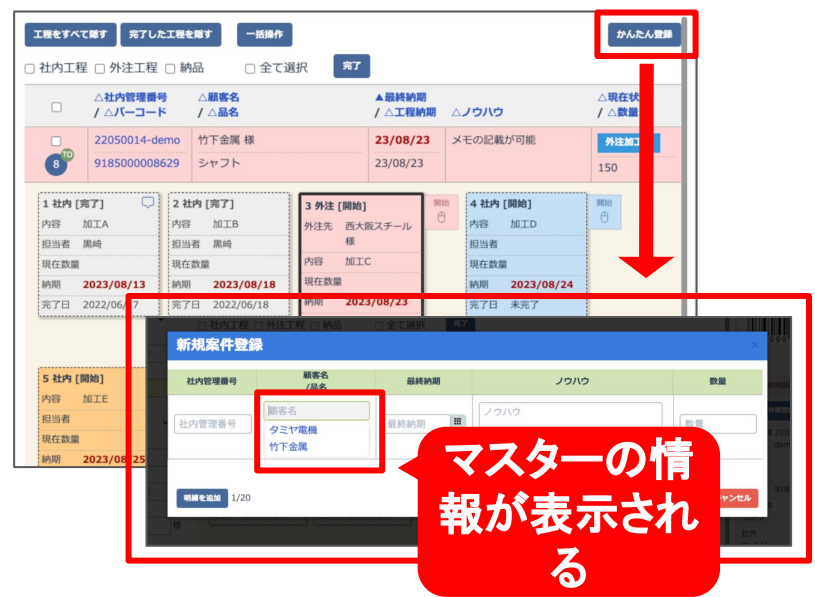

#### 工程の追加でマスターを利 用する

「社内/外注工程の追加」のボタンを押して工程 を登録する画面でも、マスターの情報を利用す ることができます。

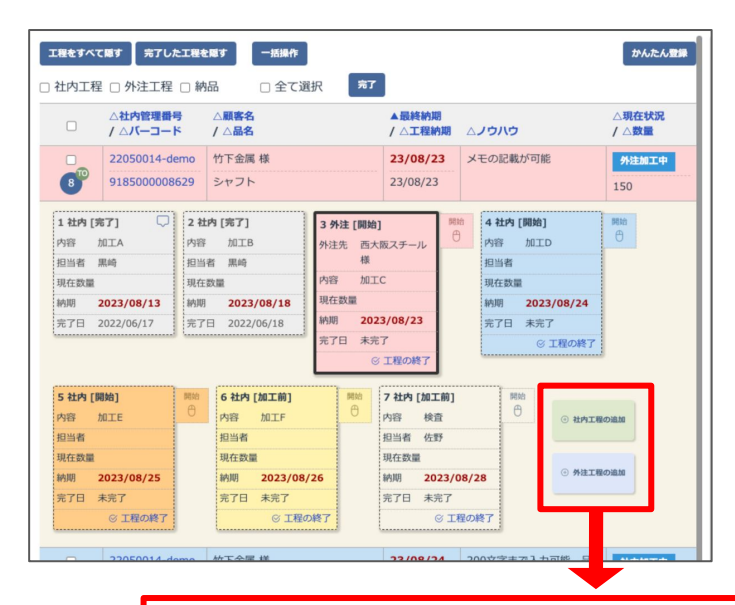

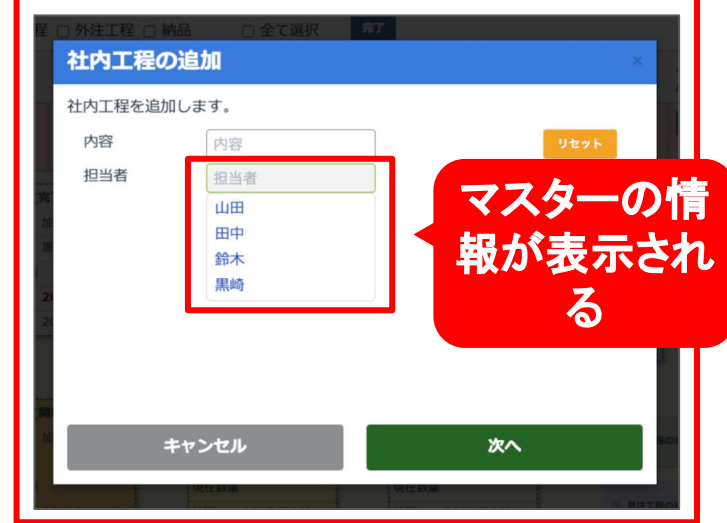

#### 案件の編集でマスターを 利用する

案件の帯の上にカーソルを合わせてから行う編 集の画面でも、マスターの情報を利用すること ができます。

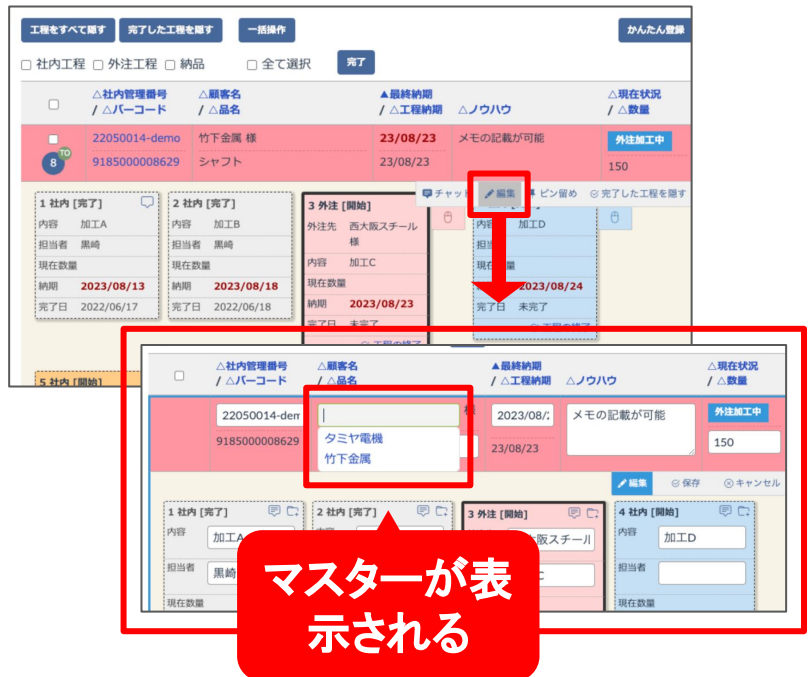

ヒント/補足

ヒント/補足

案件一覧(工程付き)のページからは登録時にマスターを追加することはできません。

マスターを追加したい時は、「マスター設定」もしくは「新規案件登録」の画面から行ってください。

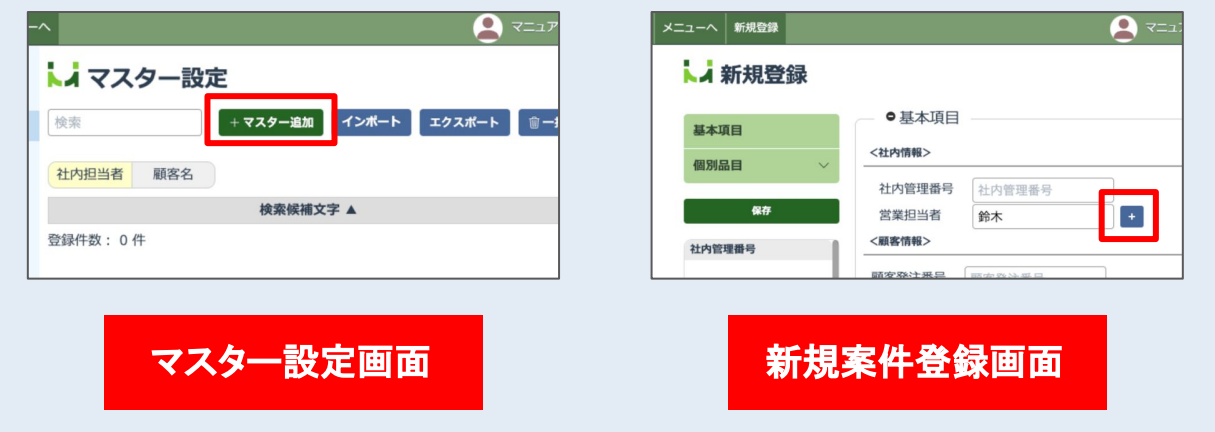

外注工程の「外注先」にはマスター 利用設定の「顧客名」に登録した情 報が表示されます。

表示される項目についての詳細は次 のページ以降をご参照ください。

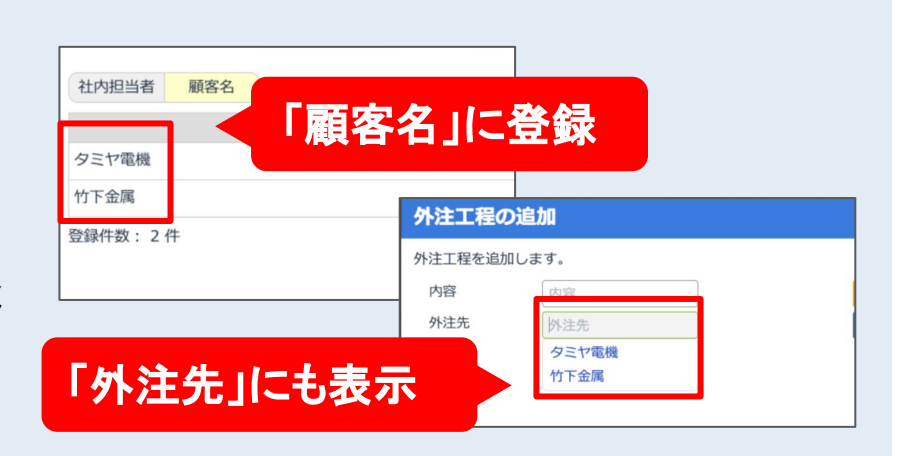

## 編集登録の対応表

#### 編集登録の画面では下記の項目にマスターの情報を表示、利用できます。

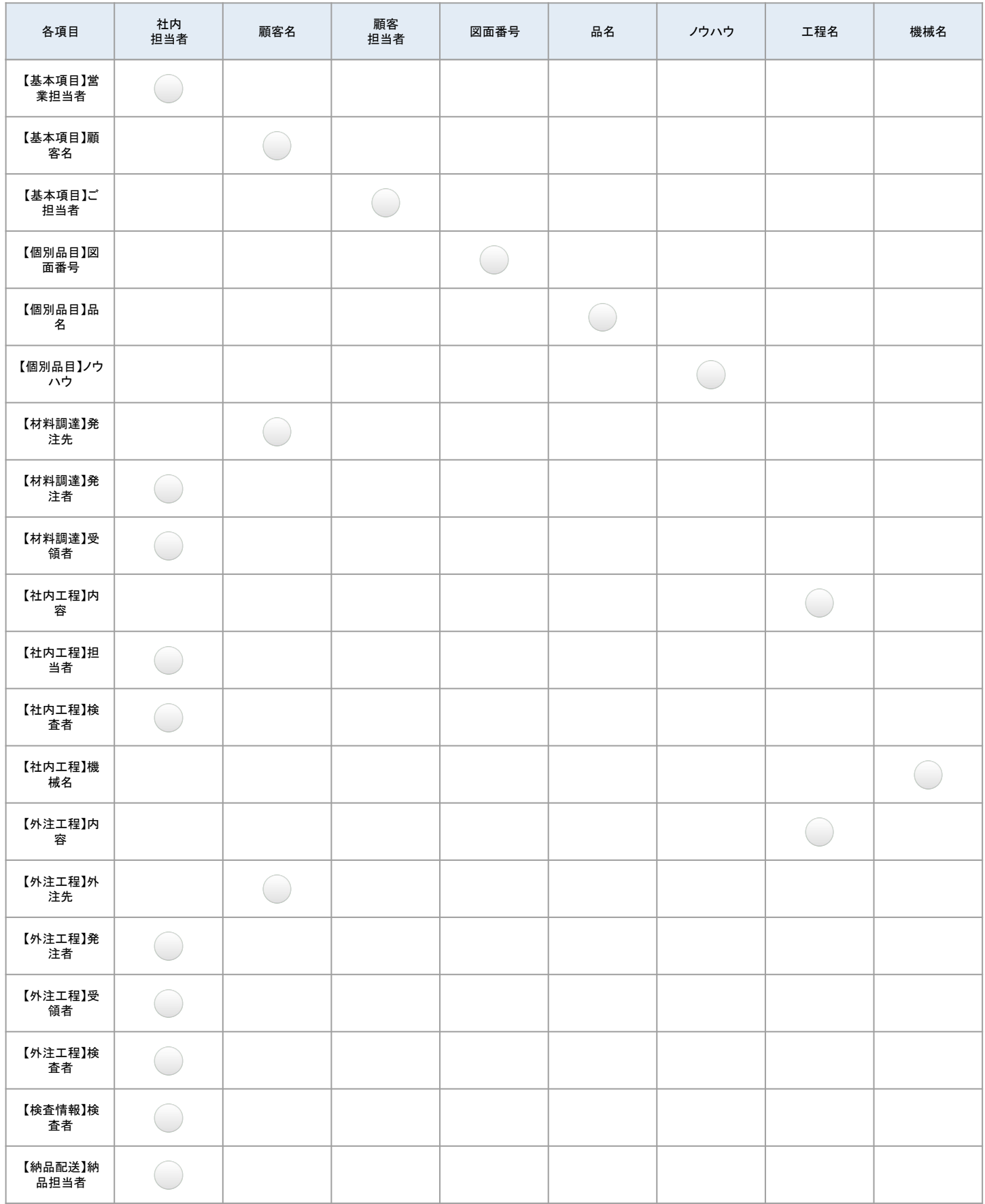

## 案件一覧(工程付き)の対応表

#### 案件一覧(工程付き)の画面では下記の項目にマスターの情報を表示、利用できます。

<検索情報>

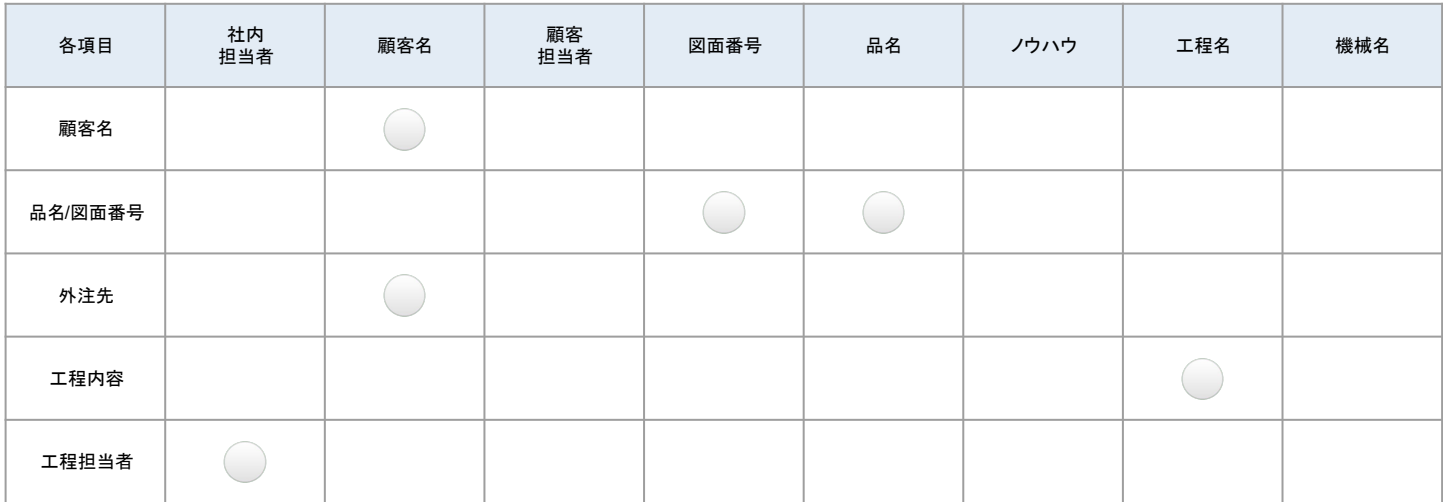

#### <かんたん登録>

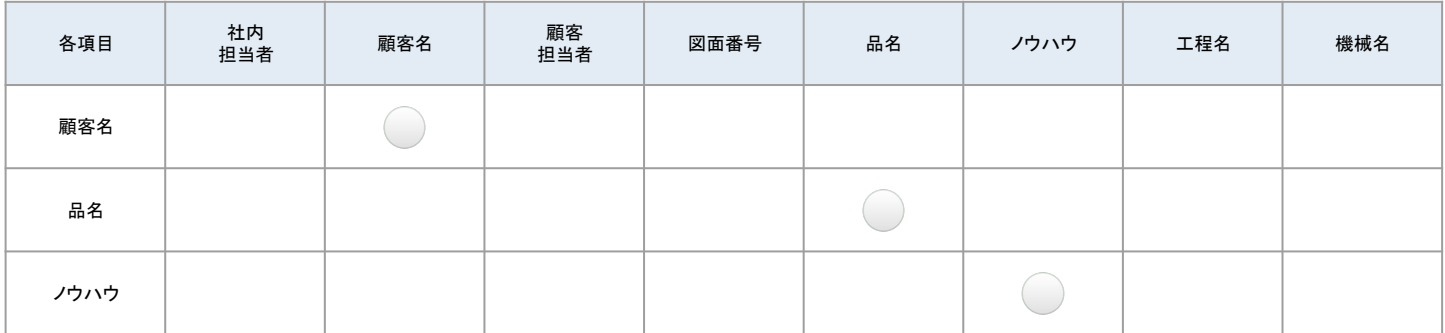

#### <編集>

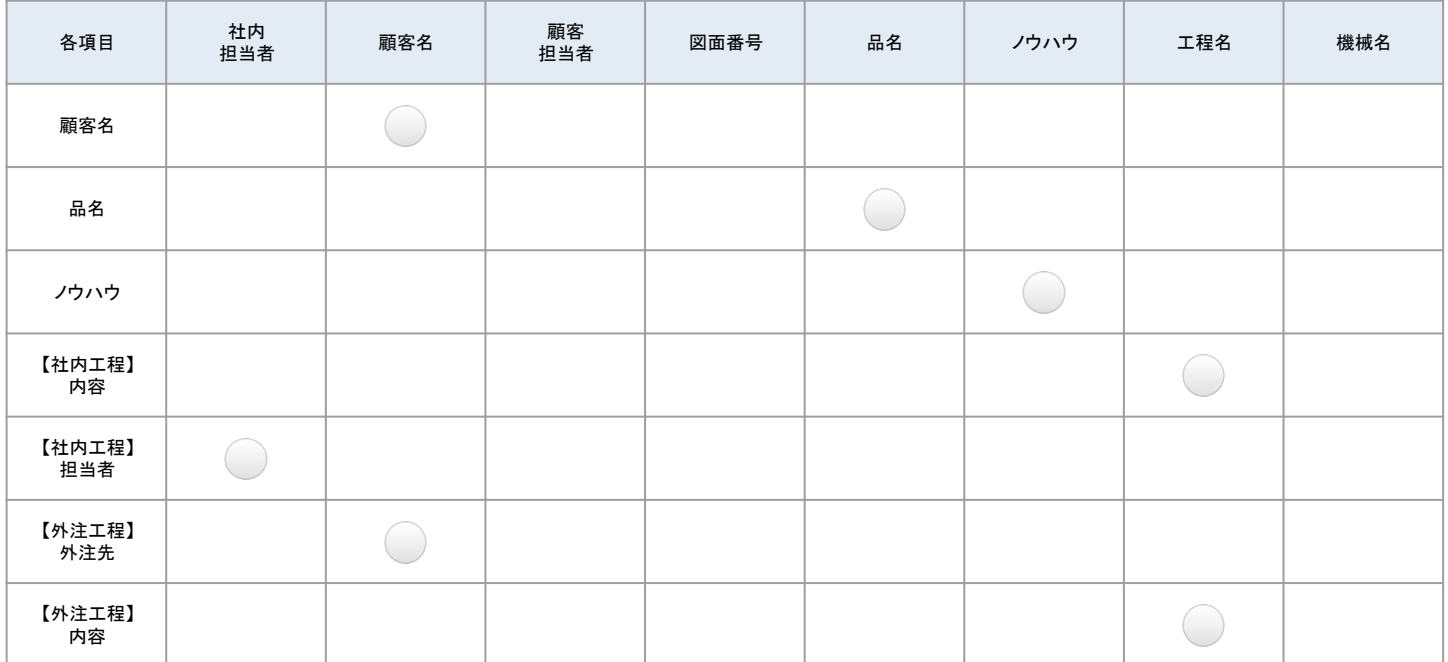

#### <社内工程䛾追加>

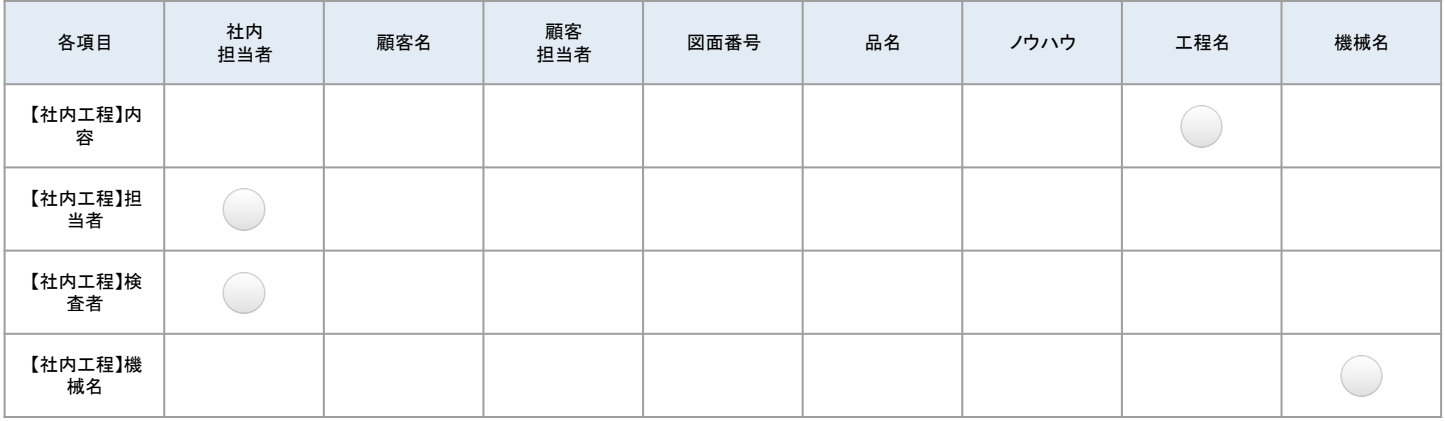

#### <外注工程䛾追加>

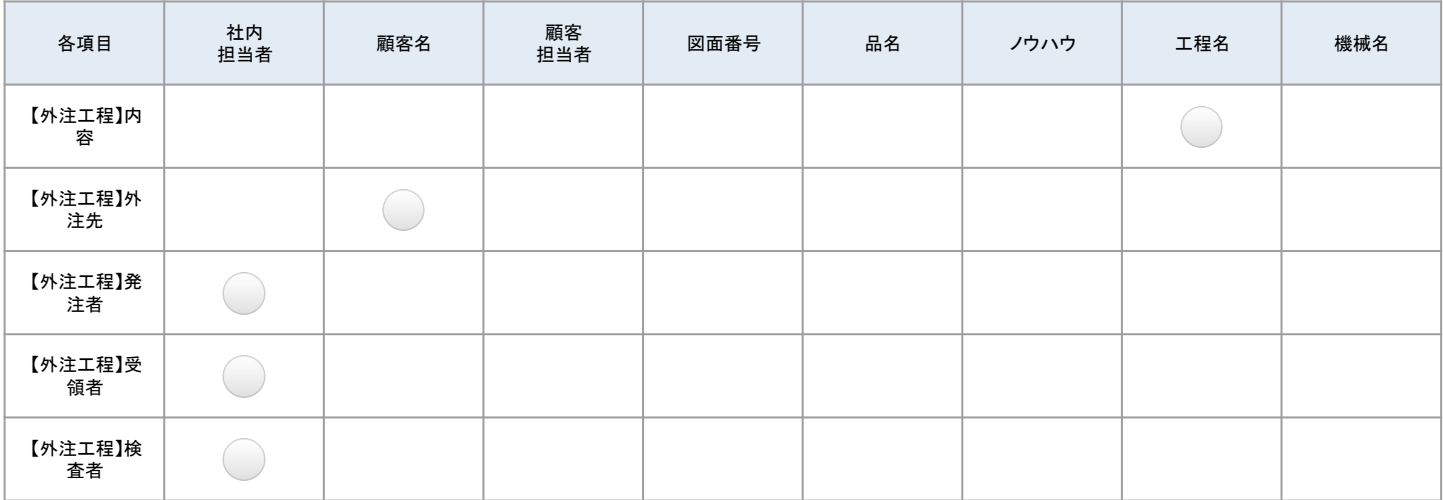

ご注意

マスターの情報の変更や削除をしても、マスターの情報を利用して入力した案件や工程の情報は 登録時のまま変更されません。削除や変更をしたい場合は、それぞれの案件情報から編集を行っ てください。

例)

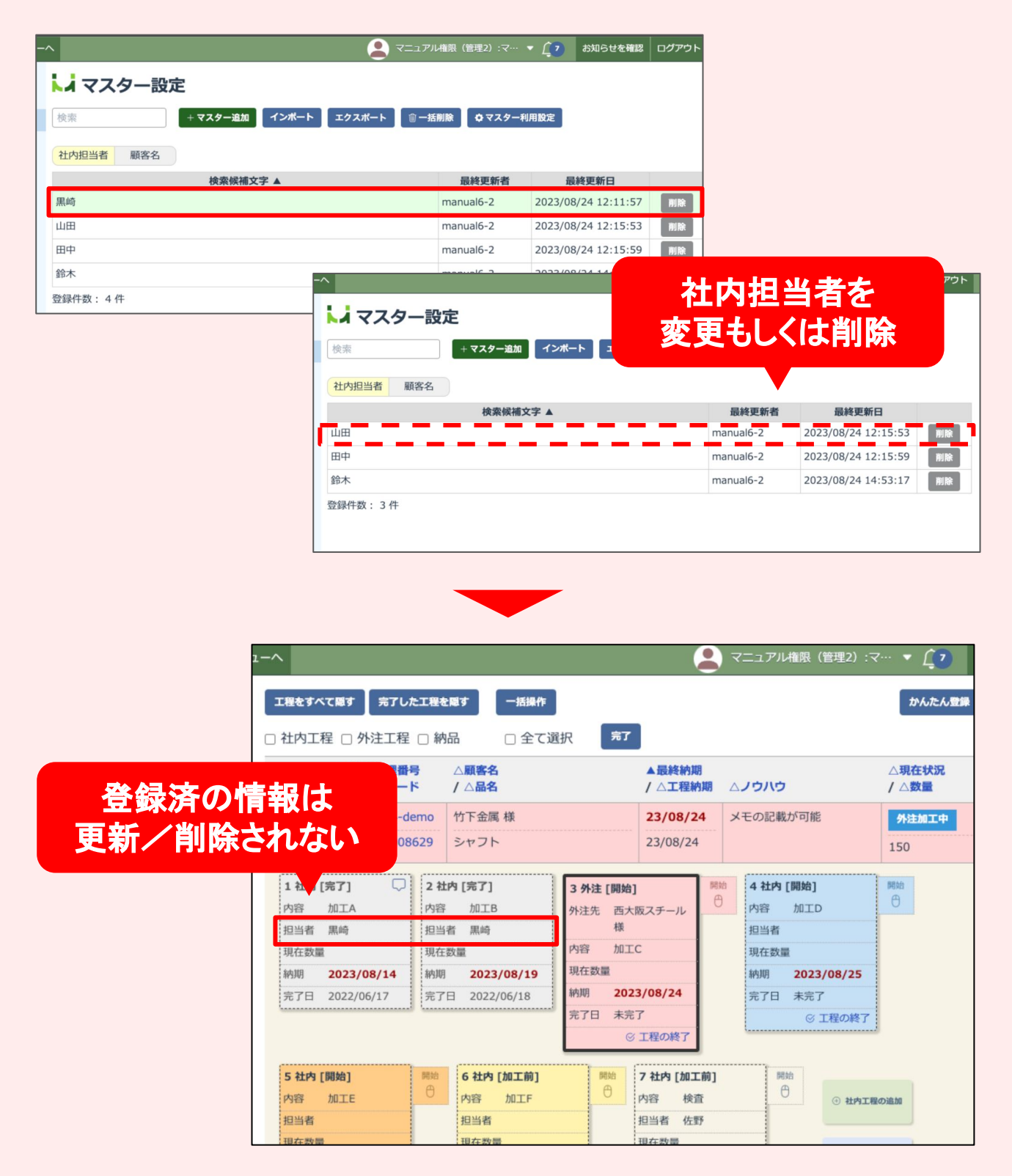

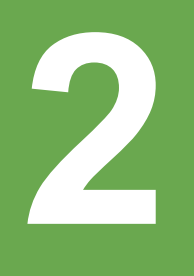

# チャットのメッセージの編集

## アップデートの概要

## チャット機能で一度送信したメッセージを編集できる ようになりました。

チャット機能で一度送ったメッセージ䛾内容や宛先を編集できるようになりました。

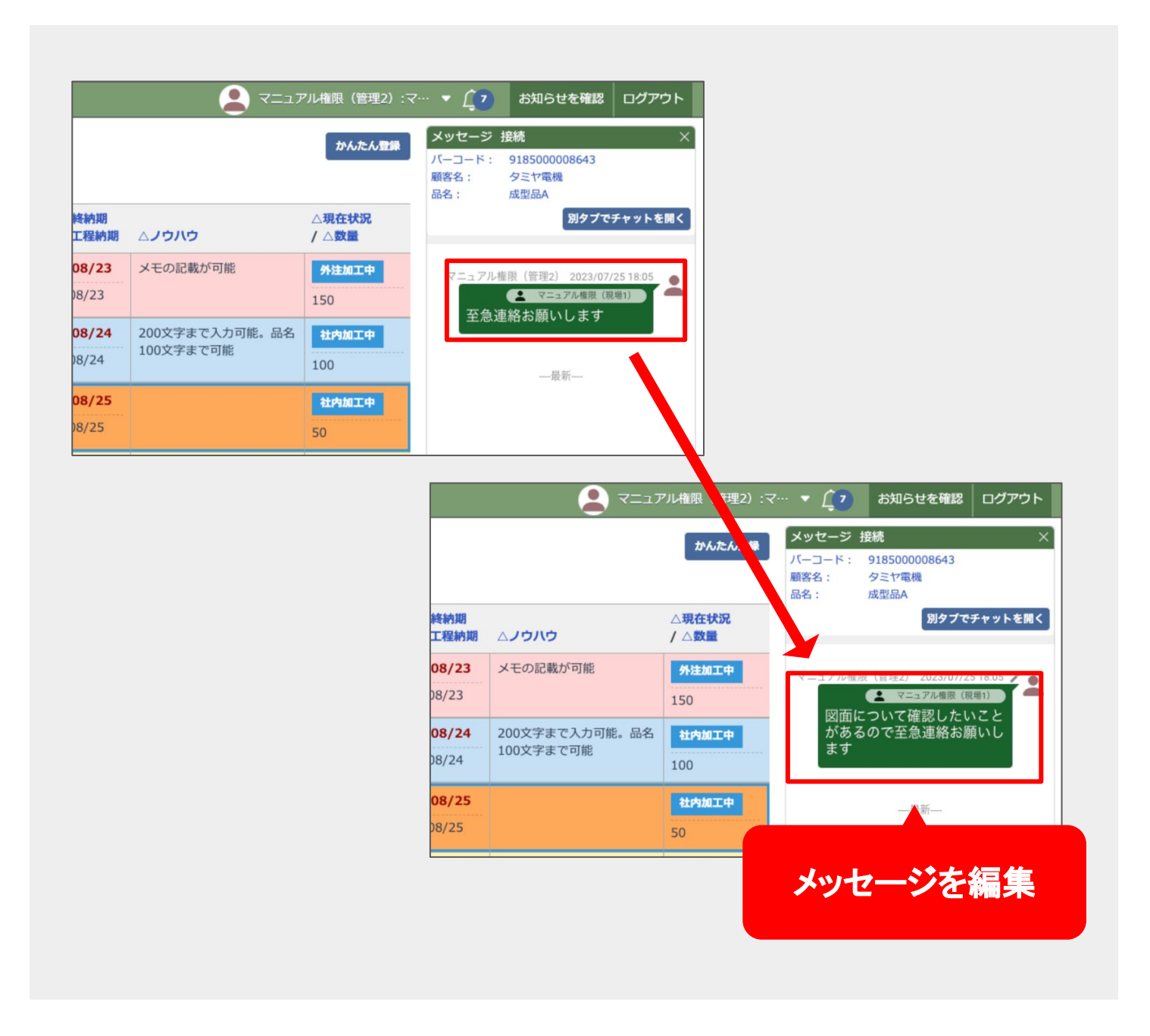

## 操作方法・使い方

## メッセージを編集する

### チャットを開く

案件一覧のページなどから、編集したいメッセー ジのあるチャットを開きます。 編集したいメッセージにカーソルを合わせると メッセージの下にメニューが表示されますので、 一番右の「・・・」ボタンを押してください。

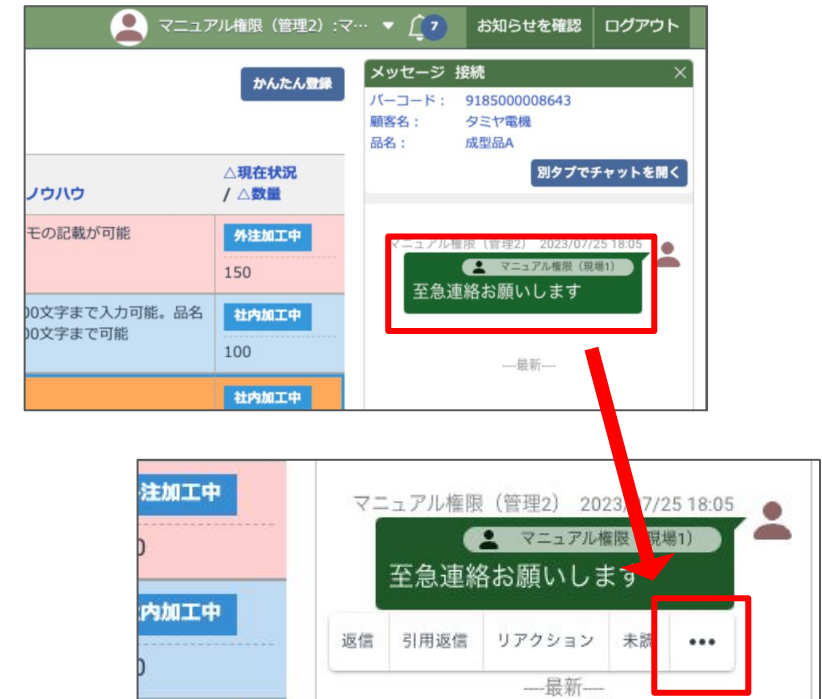

### メッセージを編集する

「メッセージを編集」というボタンが表示されます ので、このボタンを押します。

メッセージの編集が可能になりますので、編集を 行ったら「保存」ボタンを押してください。

「宛先」ボタンを押して宛先を変更することもでき ます。

※一度編集を行ったメッセージは、メッセージの 右上に編集済マークが表示されます。

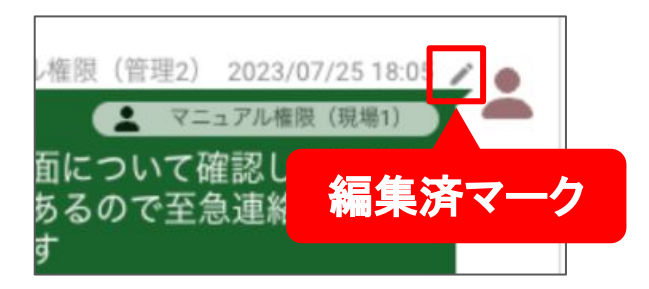

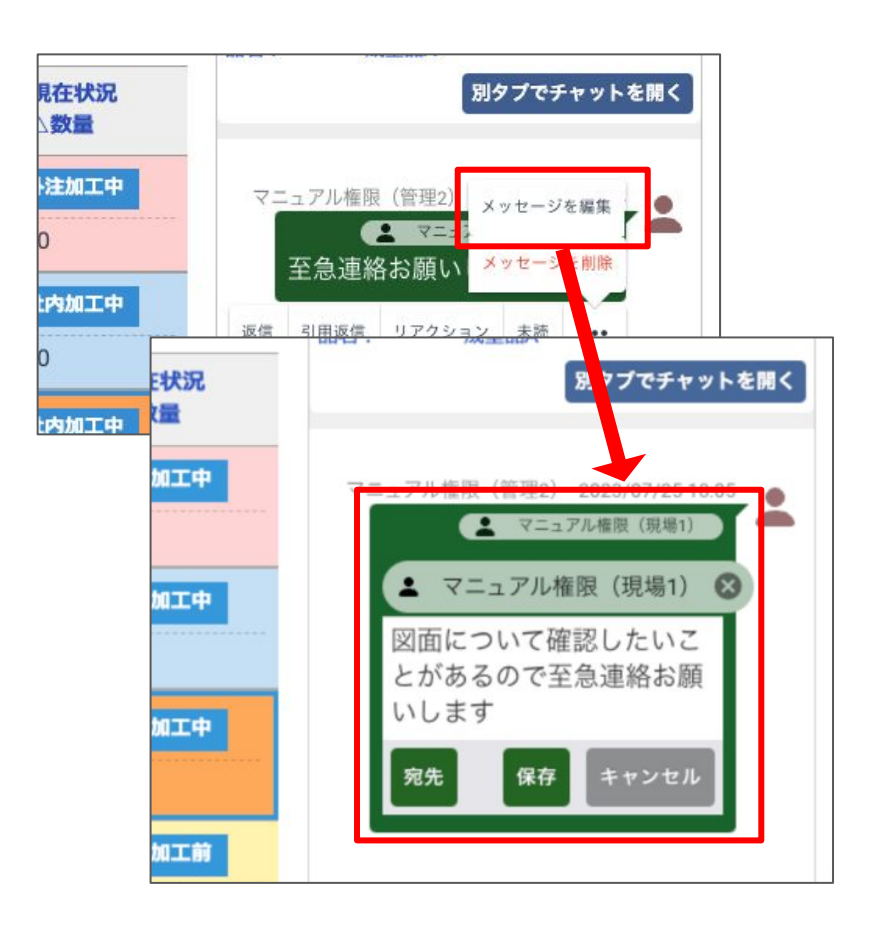